### 聊城大学东昌学院就业管理平台**-**用人单位操作说明

### 一、用人单位(企业)注册

1、用人单位通过聊城大学东昌学院就业信息网一账号登录进入校园招聘管理系统,进入登 陆界面,通过"企业"端口,点击"立即注册"进入注册界面;若已注册,直接登录小贤才 账号即可。

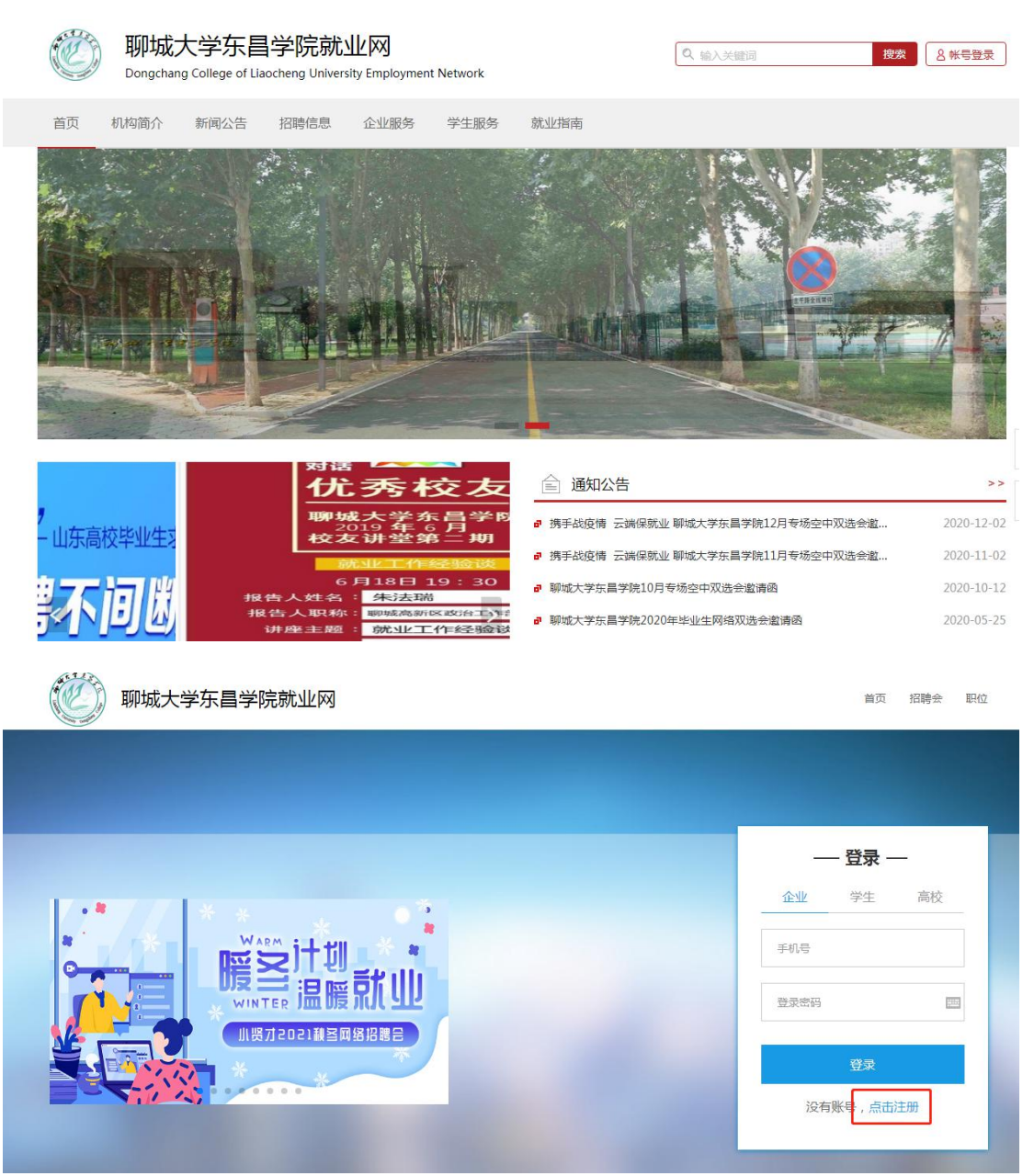

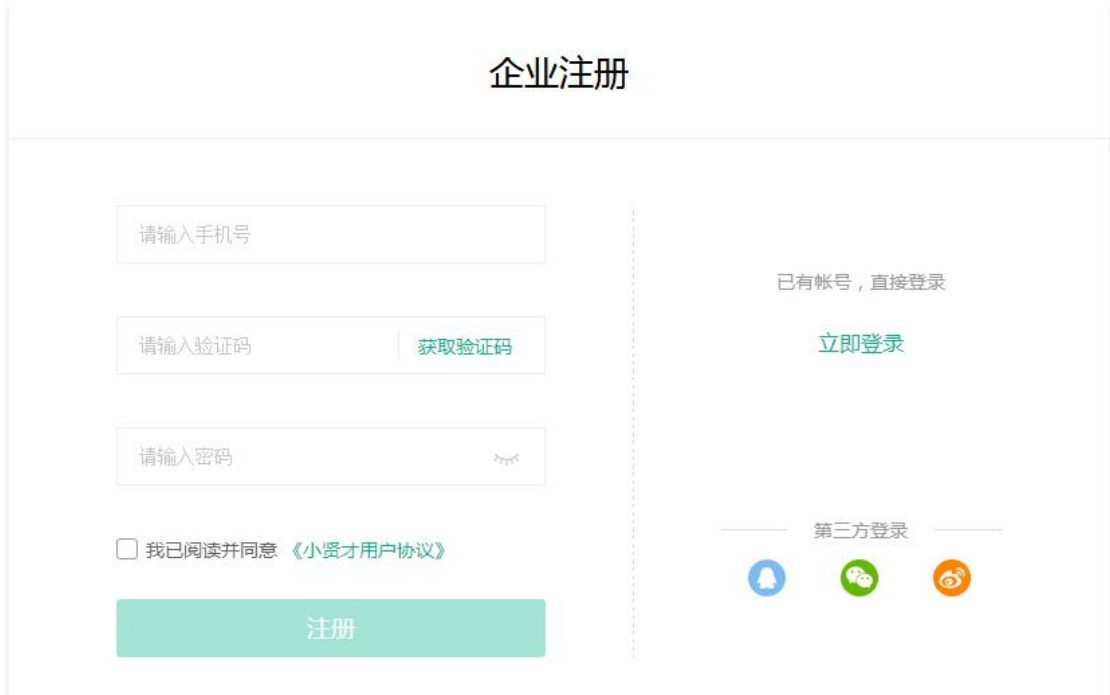

、输入手机号码获取验证码开始注册。

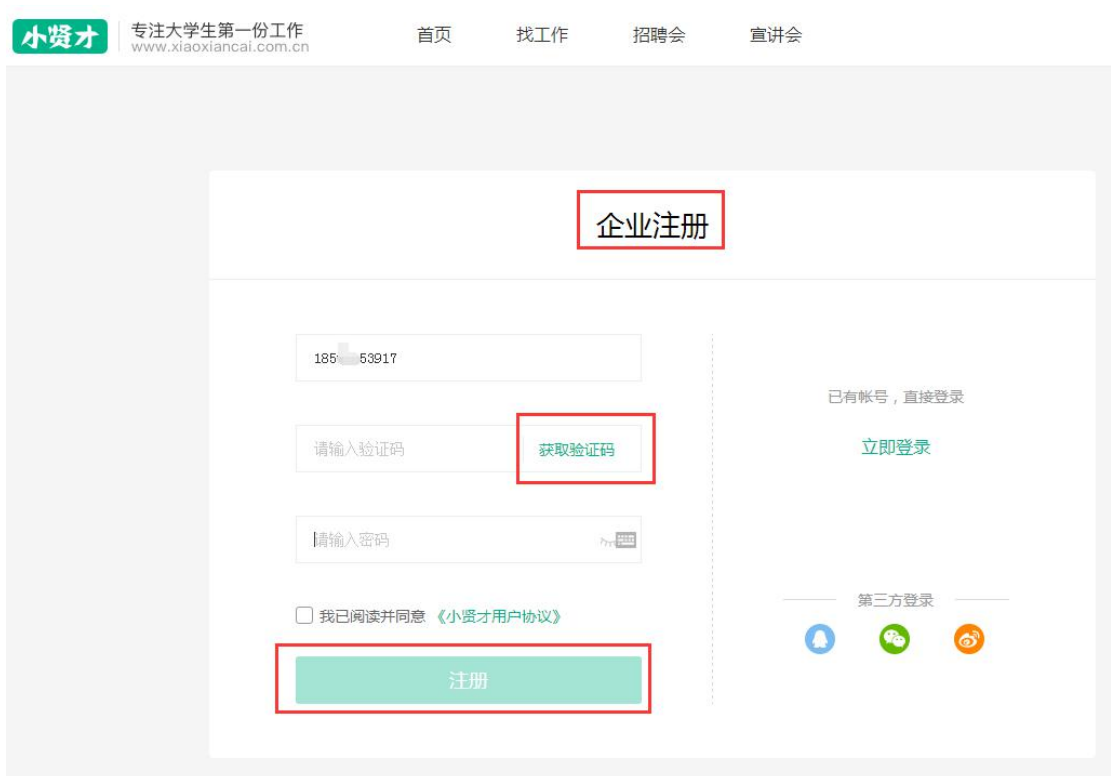

# 二、完善基本信息

、基本信息\*号标示为必填项,请务必填写正确,以免影响资质审核。

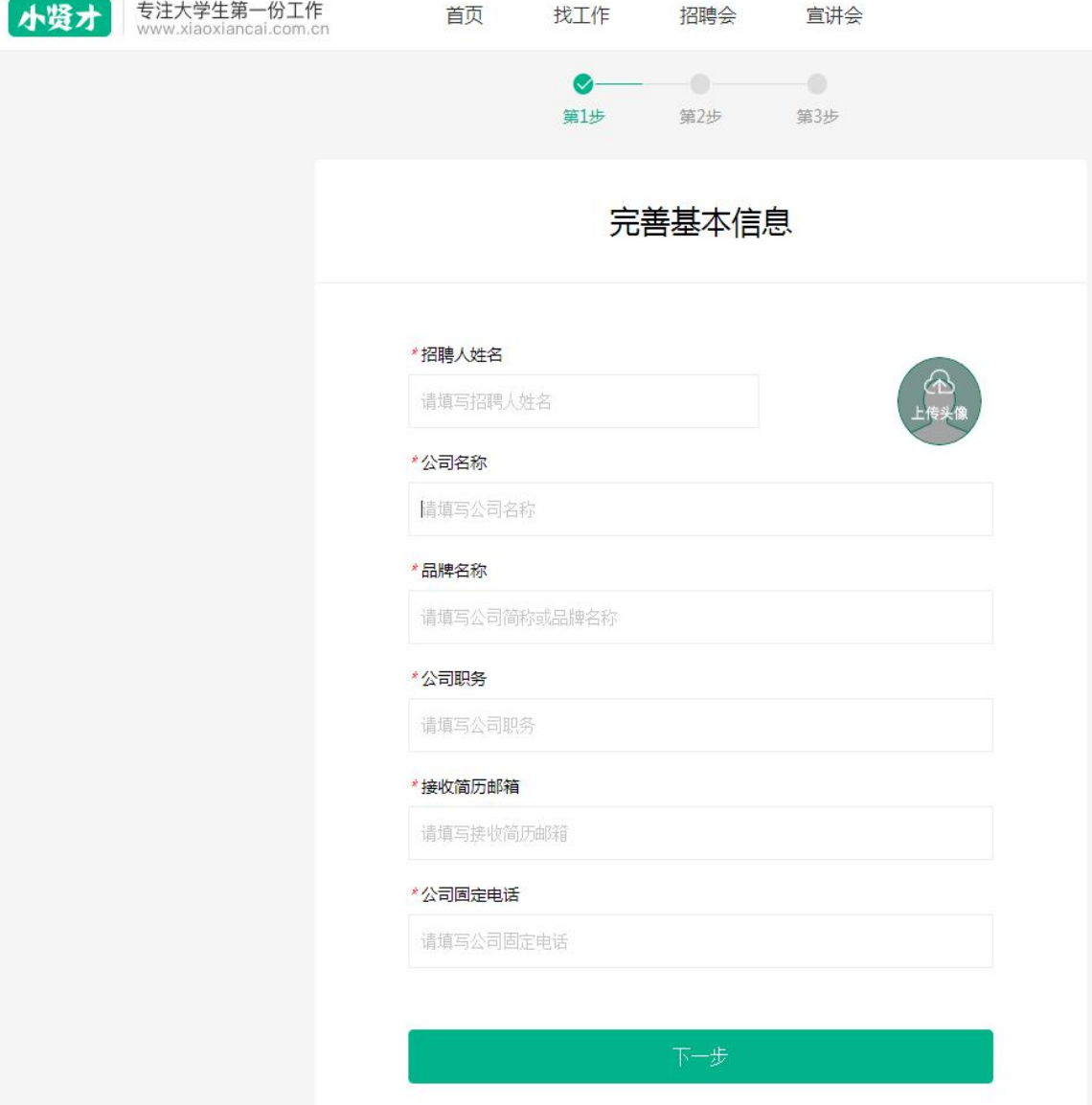

2、品牌名称:(为方便求职者搜索您的公司信息而设,请勿随意填写)

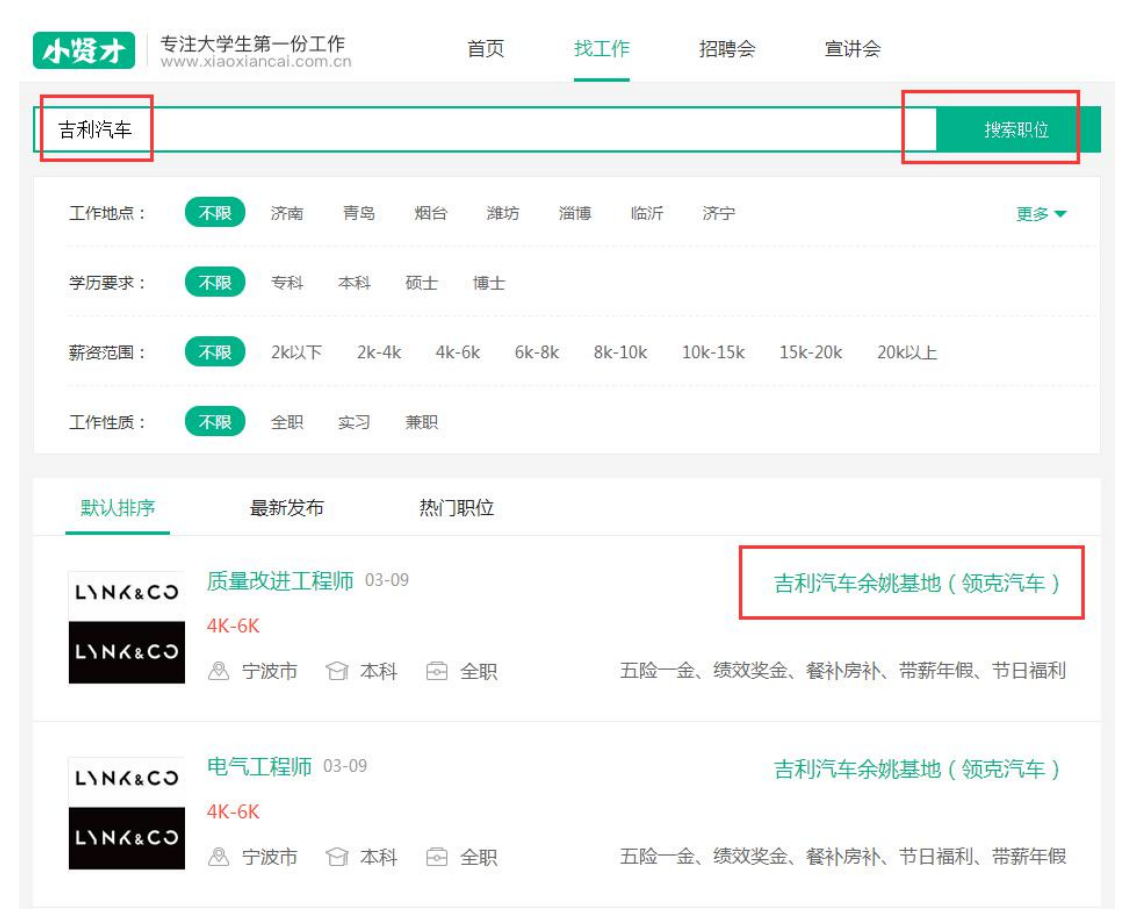

# 三、完善用人单位(企业)信息

- 1、请上传企业品牌 LOGO,求职者透过 logo,更快认识企业。
- 2、请填写完整企业简介,方便求职者更简便的了解您的公司。

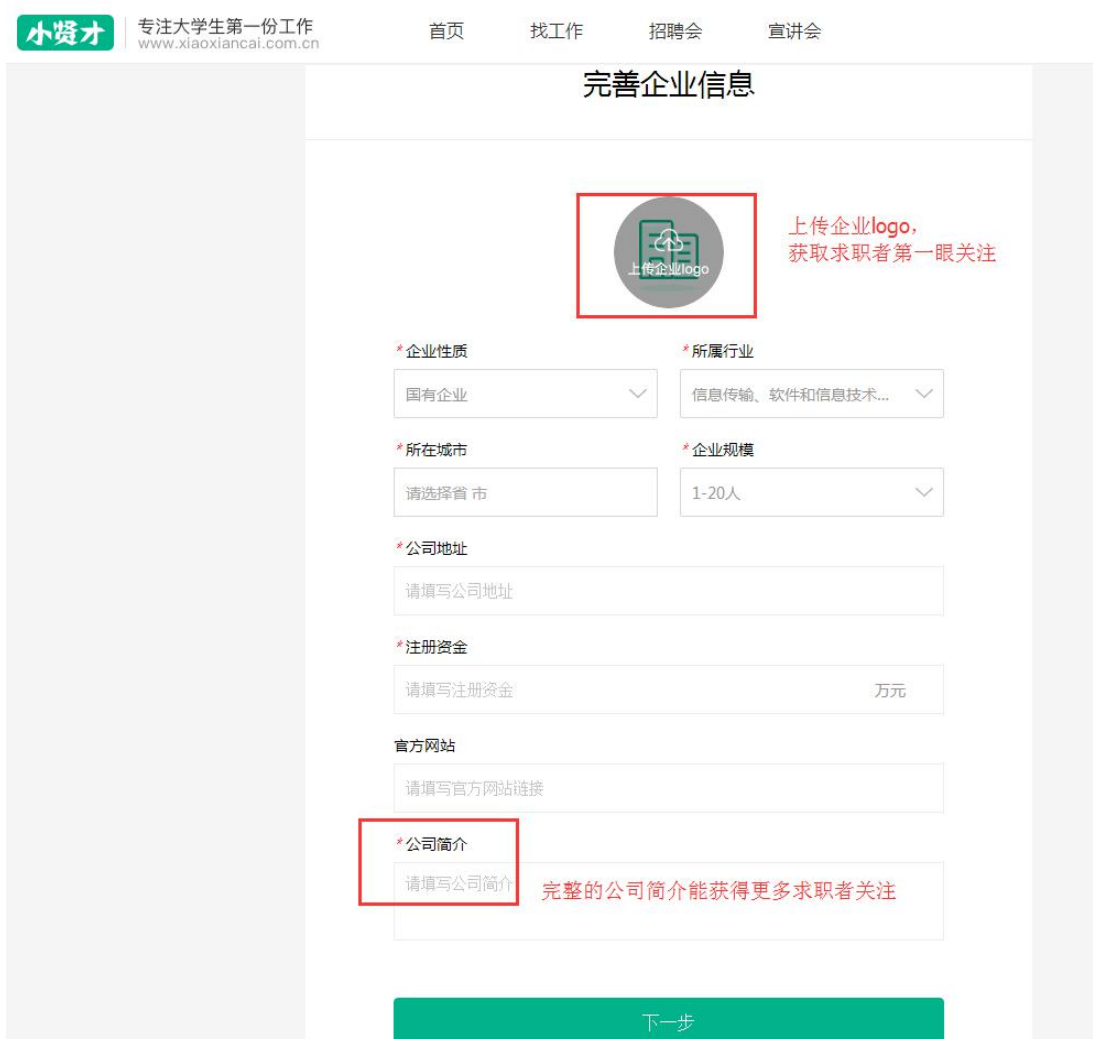

## 四、提交营业执照进行认证

- 1、上传您的营业执照扫描件或清晰照片图片,以免影响资质审核。
- 2、请填写与上传营业执照一致的统一社会信用代码,快速通过平台审核。

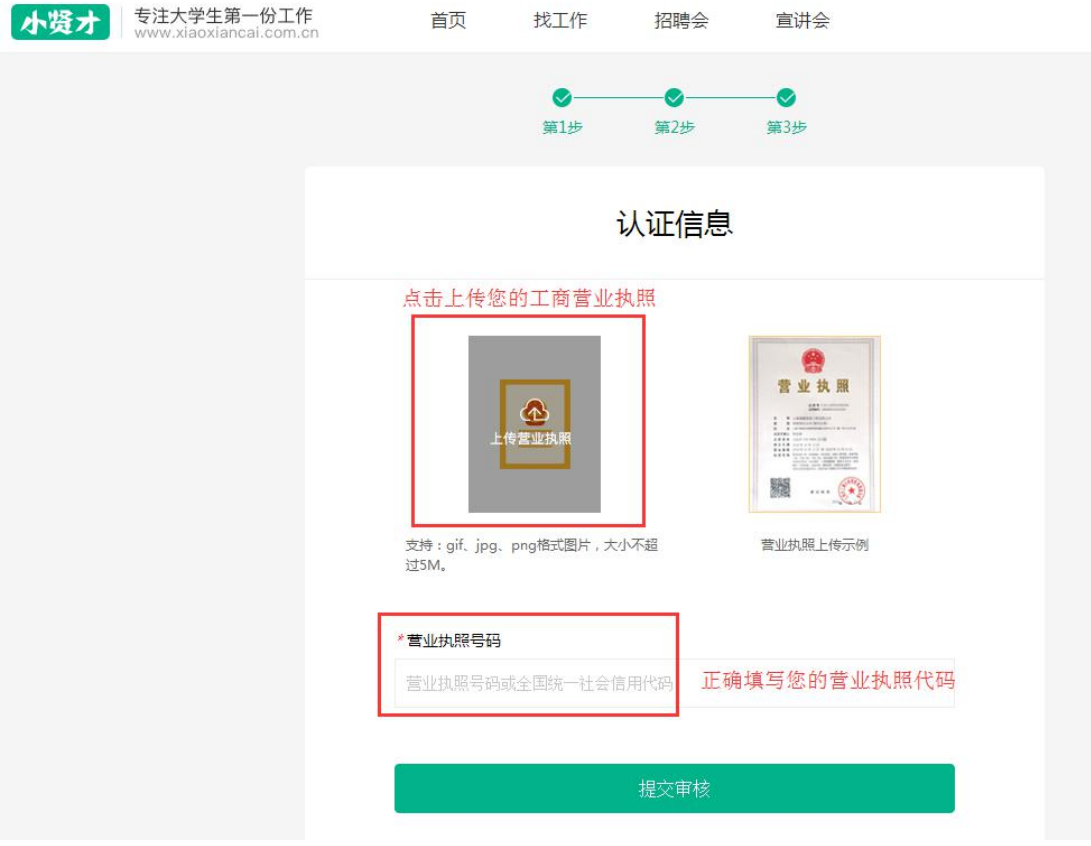

3、点击提交审核后,您可以先编辑您的招聘职位,24 小时之内平台会进行资质审核,请耐 心等待。

4、资质审核成功后您可以进行操作:职位发布、简历收取、报名招聘会、申请学校宣讲会 等小贤才平台提供的其他功能。

### 五、微信客户端

企业用户首页将提示关注并绑定微信公众号,绑定成功后,点击关闭或刷新页面即可。 绑定微信后,可接收平台合作学校招聘会邀请、招聘会审核通知、宣讲会审核通知、学 生投递简历通知,查看学生投递简历等功能,建议不要取消关注,以免接收不到学校的审核 通知等消息。

其他功能操作请通过 PC (电脑端) 进行。

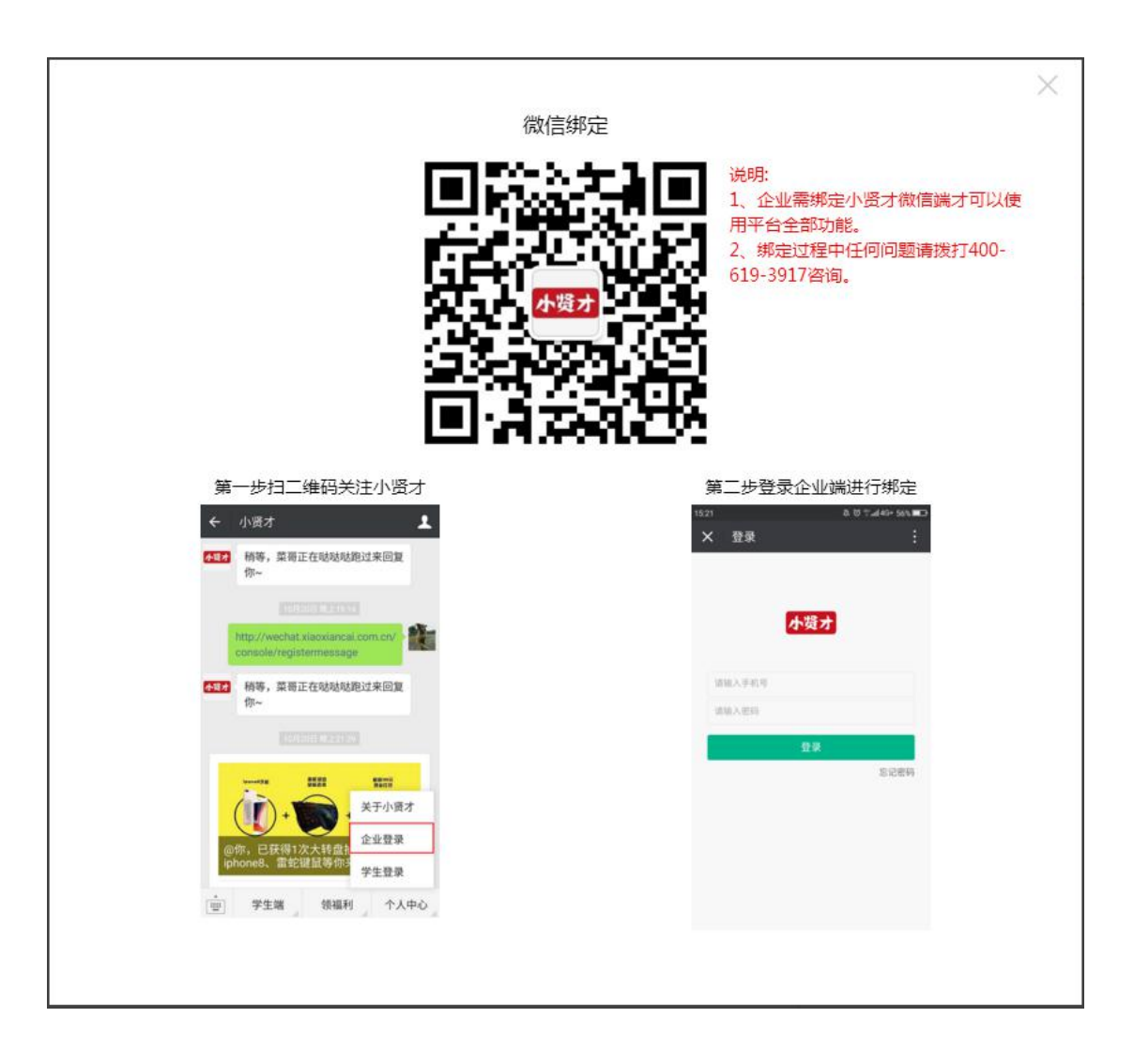

# 六、完善企业其他信息。

1、请完善企业详细信息与企业风采图片,能更好的展示您的企业实力及招聘诚意,招聘效 果更好。

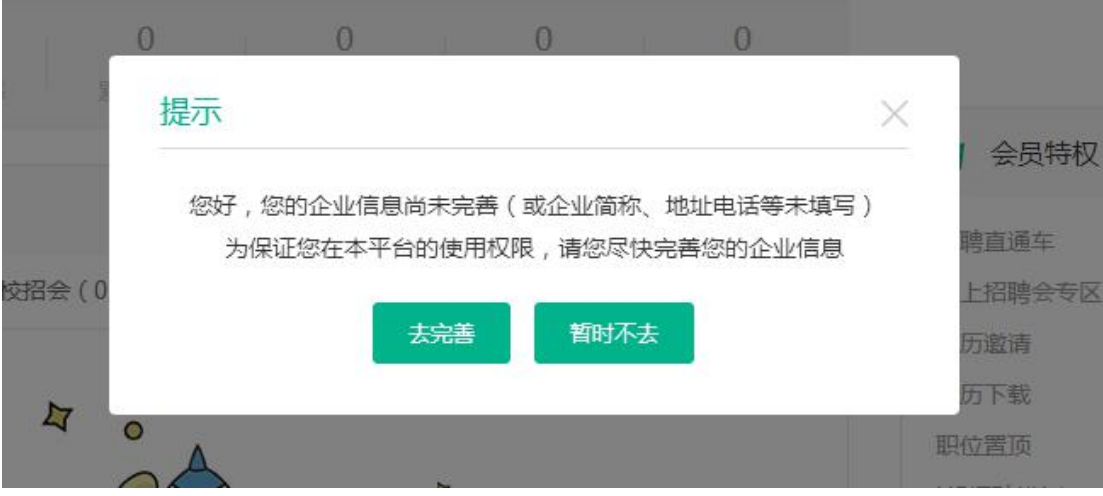

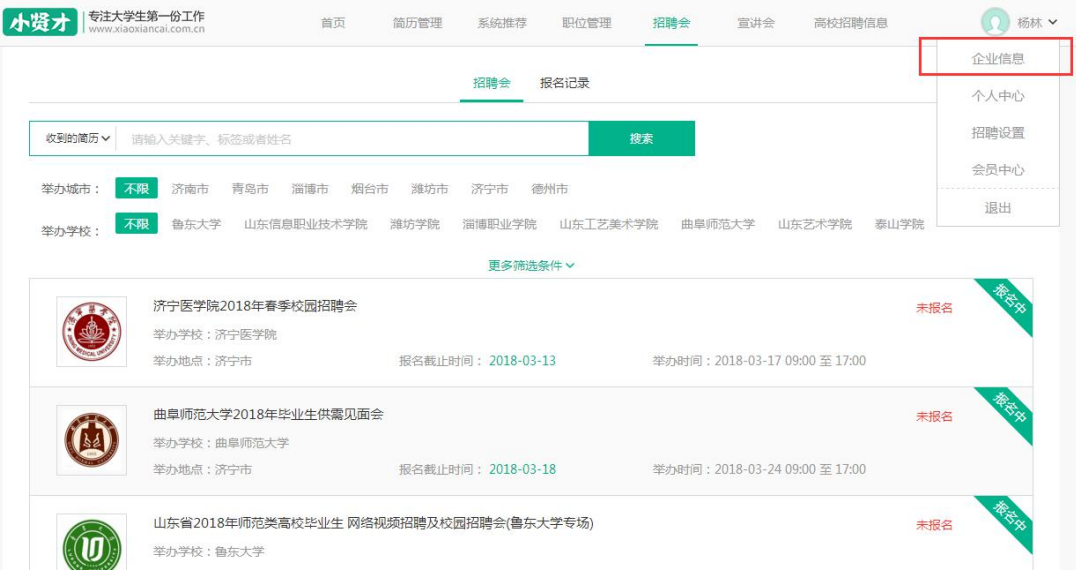

2、上传您的企业工作环境或企业活动图片,更直观的展示您的企业文化,提高企业招聘及 竞争力。

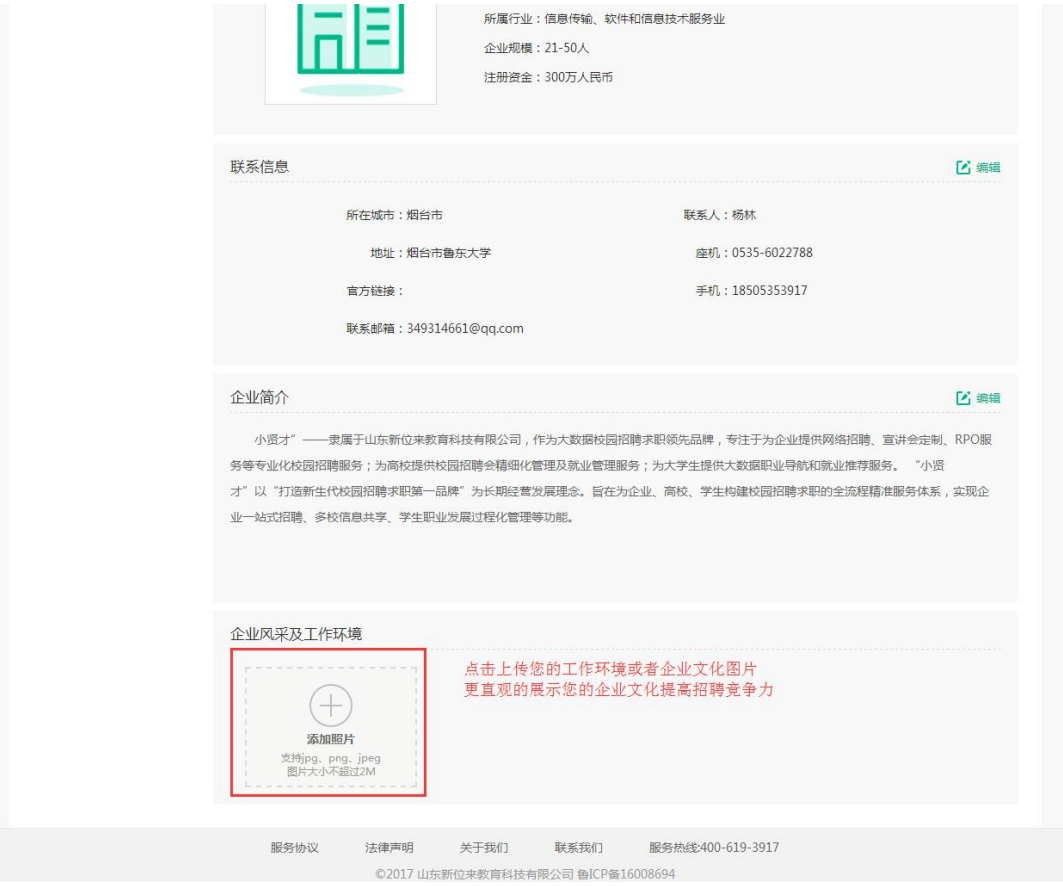

# 企业客户后台操作说明

# **1**、后台首页

后台首页提供简单的待办事项提示,方便办公 小贤才 第三大学生第一份工作 收到的简历 > 请输入关键字、标签或者姓名 搜索 小贤才 ( 企业证 ( 音通) 暂无  $\overline{0}$  $\begin{array}{ccccccccc}\n0 & & & & & 0\n\end{array}$  $\overline{0}$ 简历外理率 累计查看 累计收到简历 累计面试 累计录用 ☆ 会员特权 (音通) ① 待办事项 招聘直通车 NaN个月 全部 (0) 面试 (0) 我的校招会 (0) 我的宣讲会 (0) NaN个月 **线上招聘会专区** 简历邀请 次  $\overline{\mathbf{z}}$ 简历下载  $0 \times$  $\overline{P}$ 胆位置面  $0 \times$ H5招聘模板 NaN个月  $\overline{\mathbf{z}}$ >查看更多特权  $\mathbf{r}$ 

### **2**、职位管理

发布虚假职位、虚假薪资的行为,学生或高校投诉后,平台将对违规账号进行处理。 A、用人单位(企业)通过职位管理进行发布与管理职位

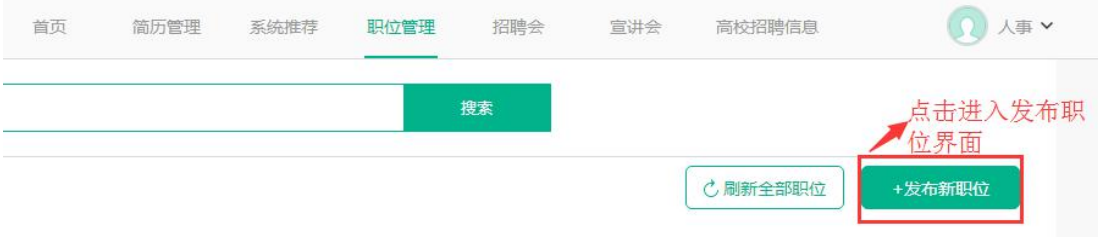

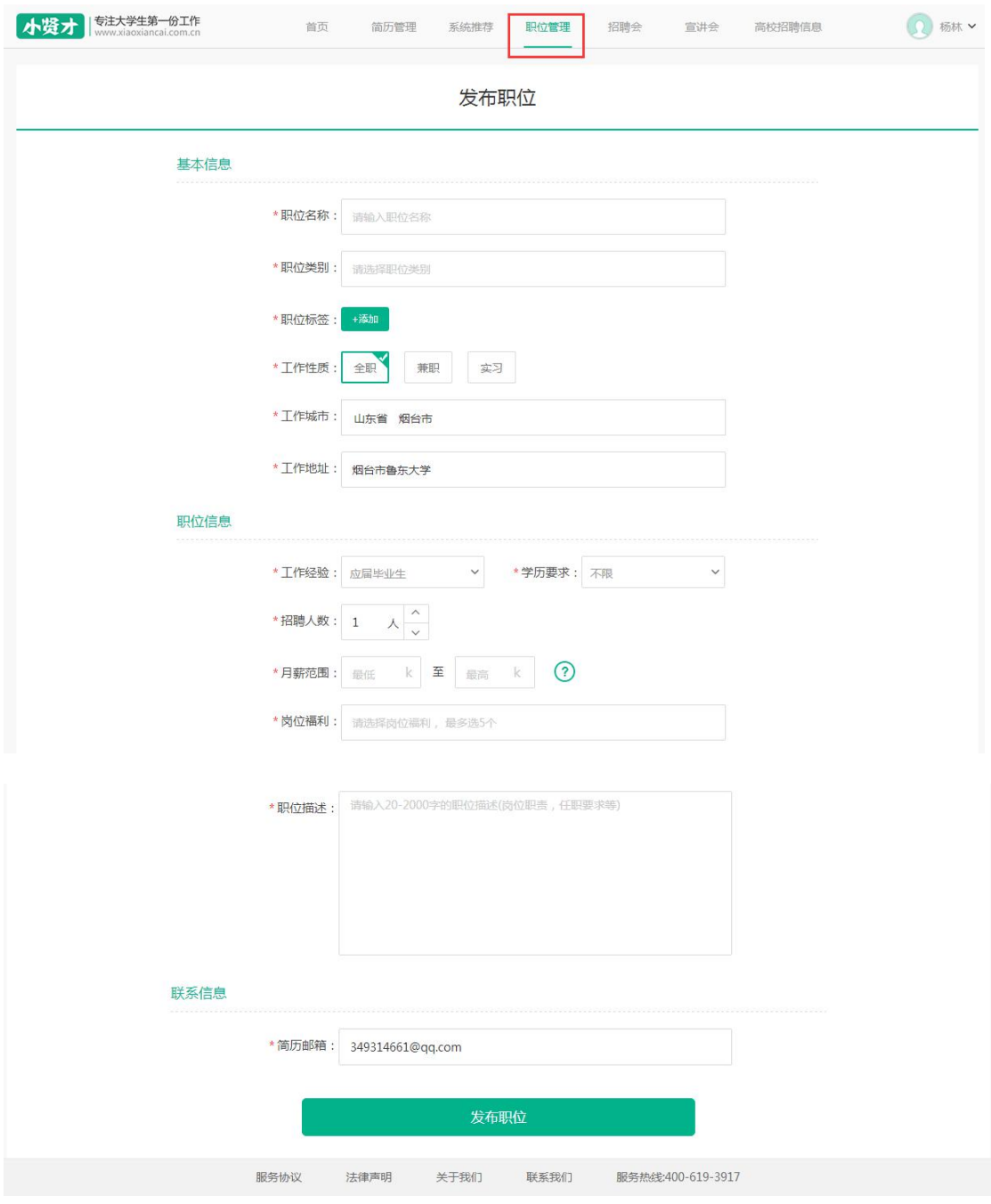

B、职位发布成功后,学生可通过平台网页端与微信端查看职位信息,并投递简历, 您可对发布的职位进行编辑、刷新、置顶、下线。

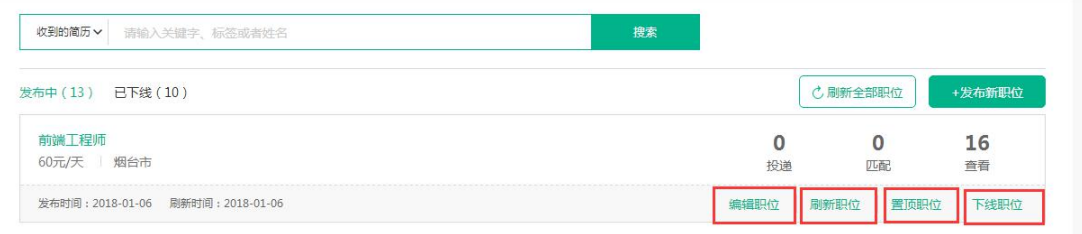

# **3**、简历管理

A、职位发布后,用人单位通过后台接收、查看简历

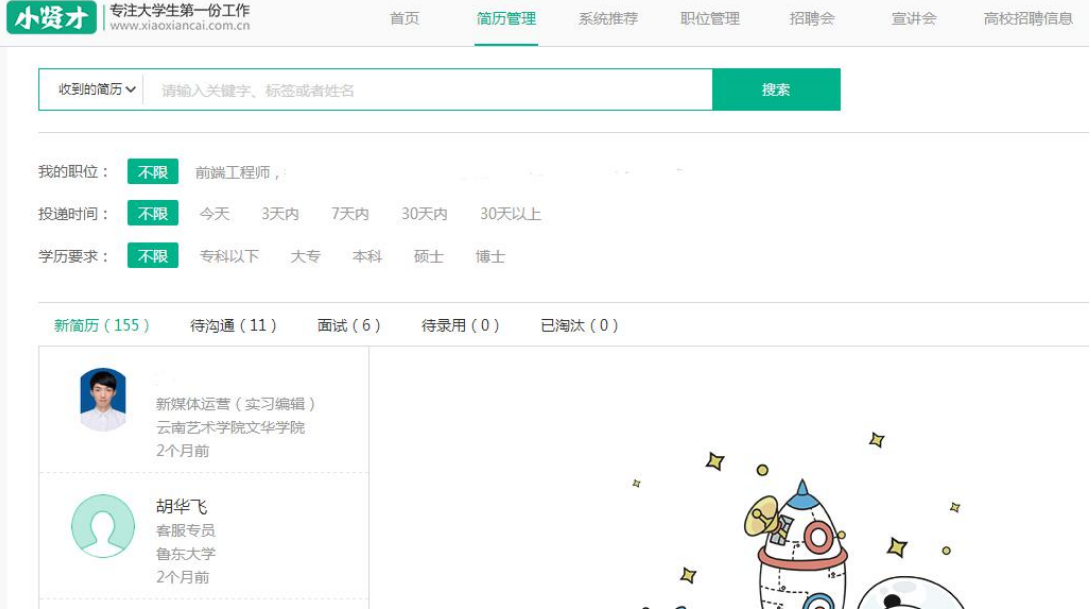

B、接收简历后,可以对简历进行标记状态,状态分为待沟通、面试、待录用与已淘汰

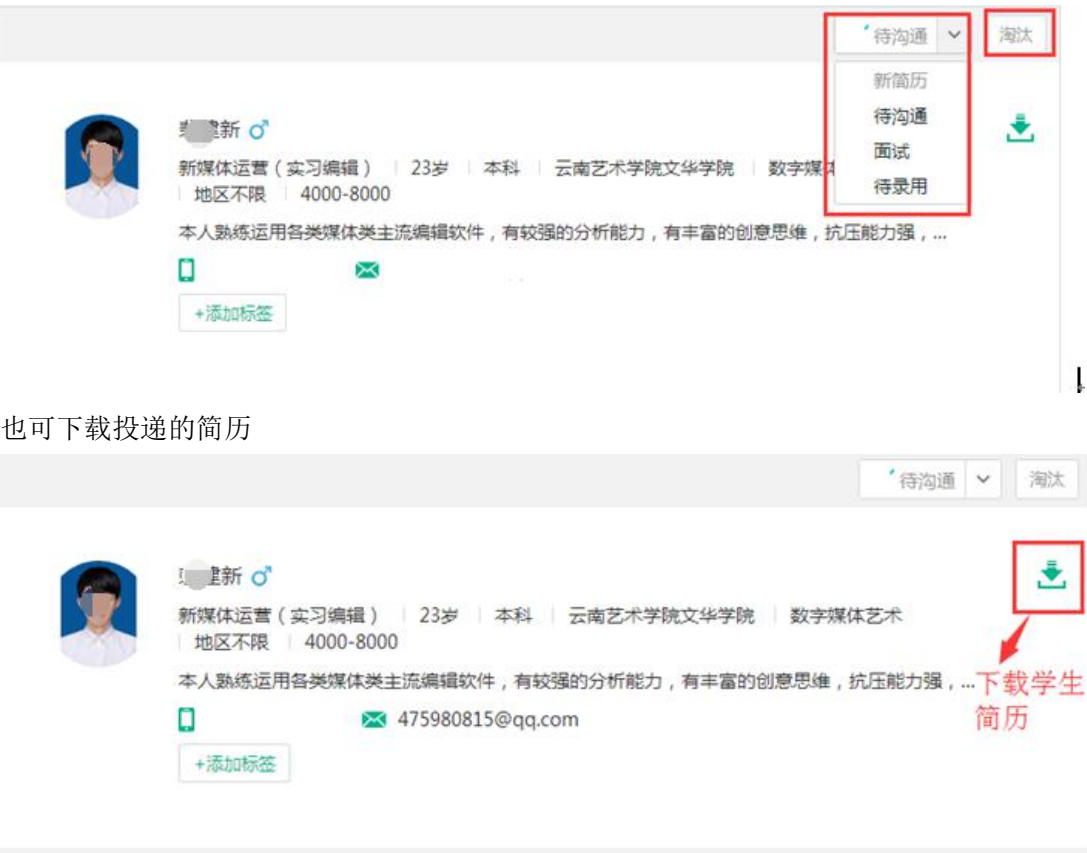

# **4**、招聘会

A、企业认证审核通过后,可申请高校招聘会,点击招聘会名称即可查看招聘会邀请函,不 同高校招聘会邀请函内容不同,请详细阅读

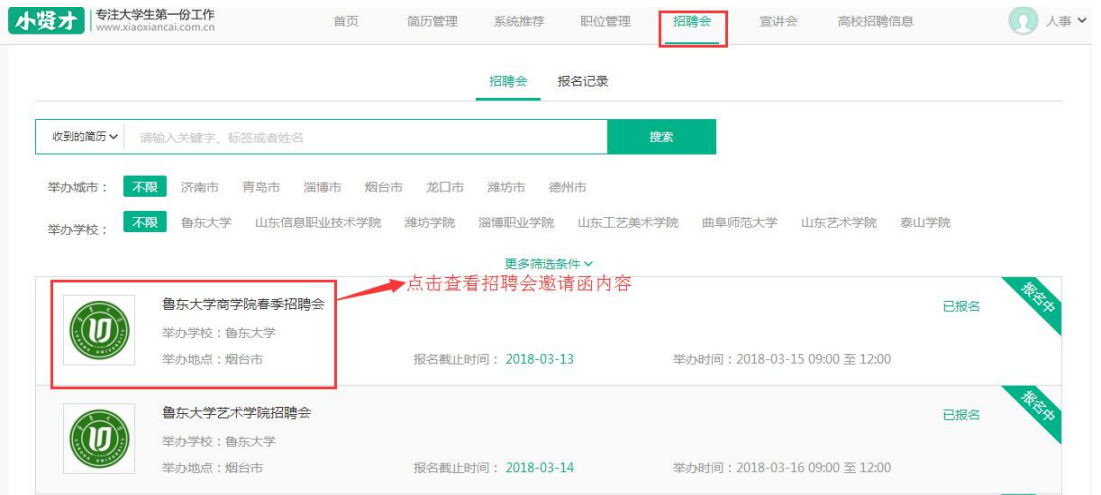

### B、邀请函页面右下角,点击报名参会进入申请界面

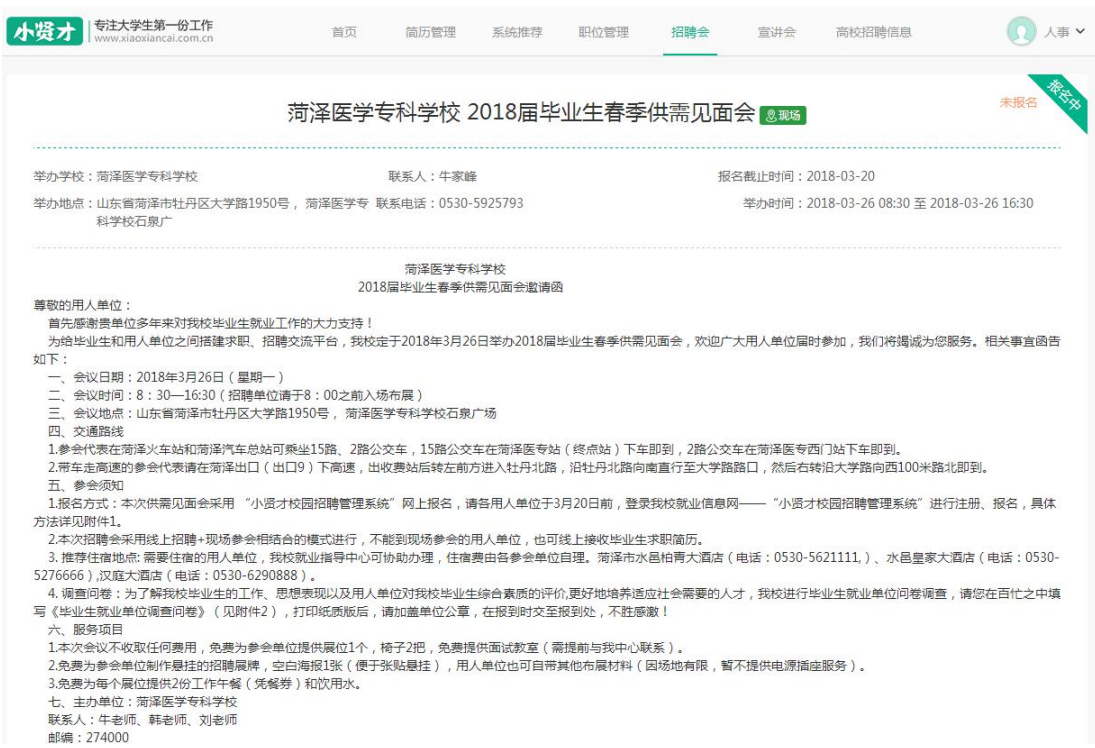

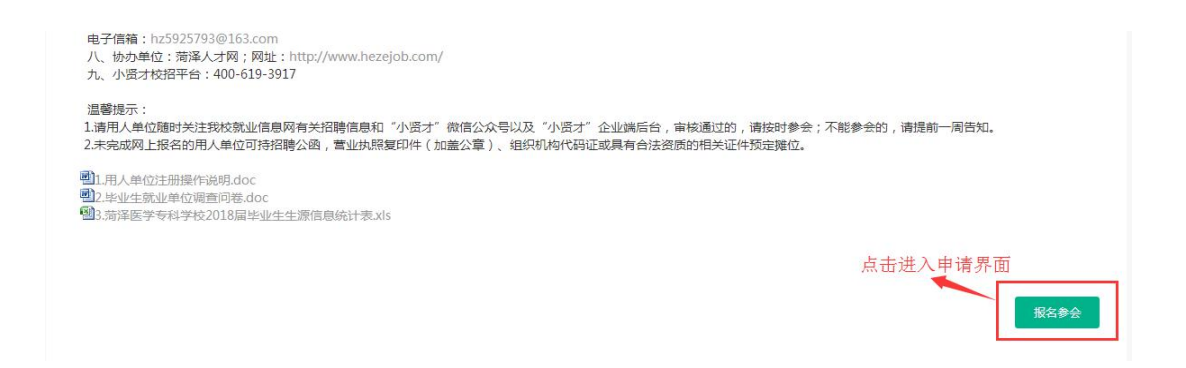

C、填写报名信息,报名之前请先发布招聘职位,您申请招聘会,必须填写招聘职位。

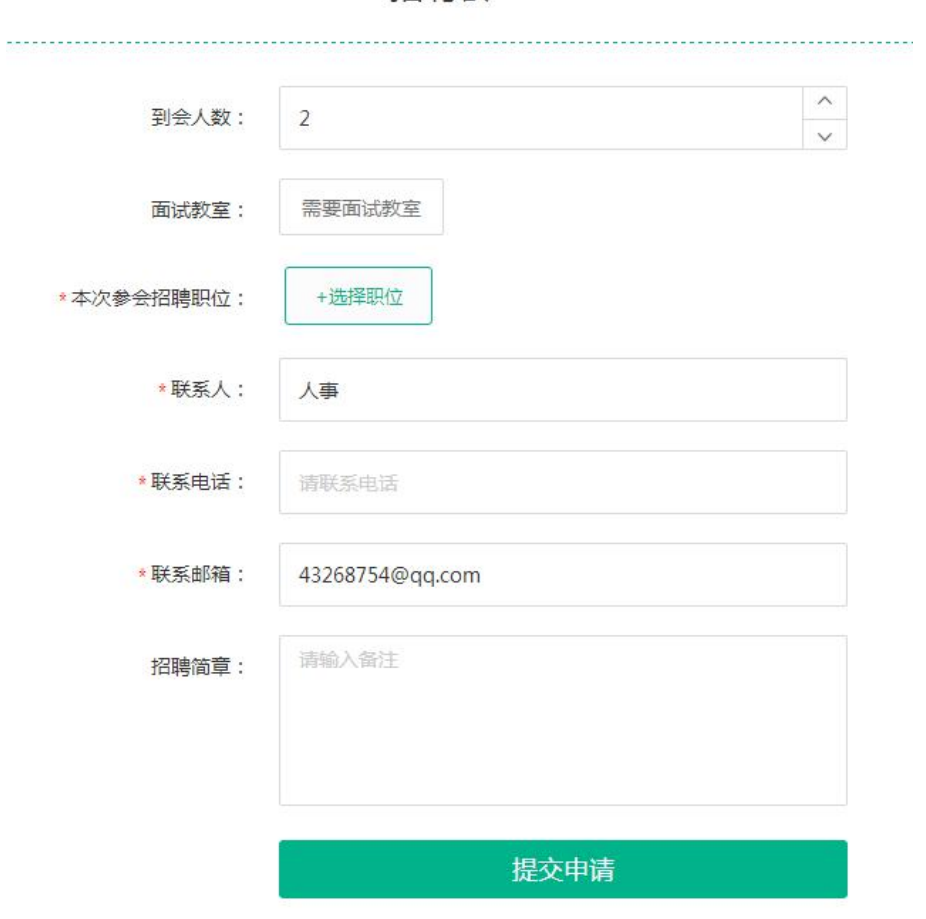

招聘会

申请信息提交后,等待高校审核即可

D、申请提交后,可通过申请记录查看审核状态以及摊位号信息 电脑端:

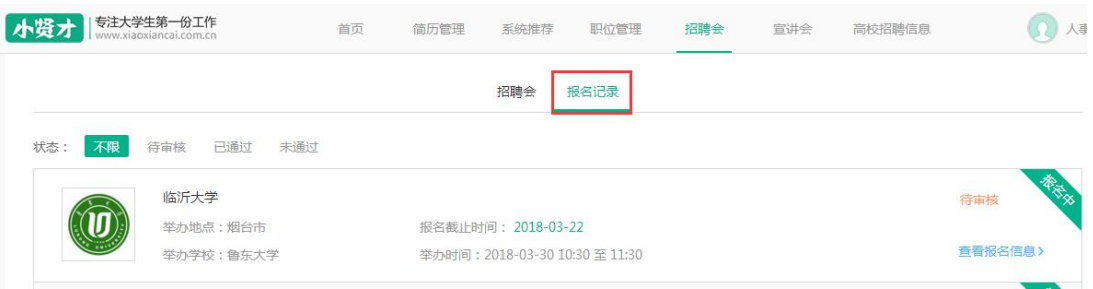

临沂大学

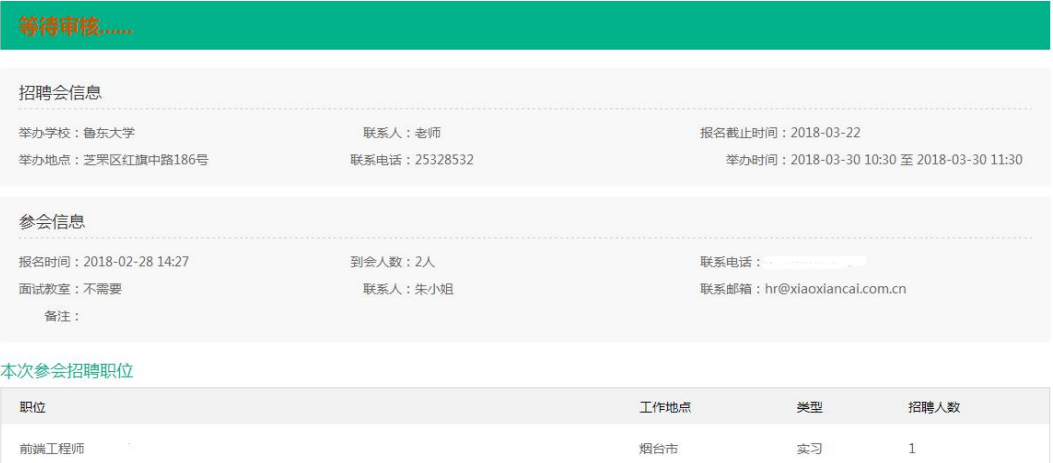

#### 微信端:

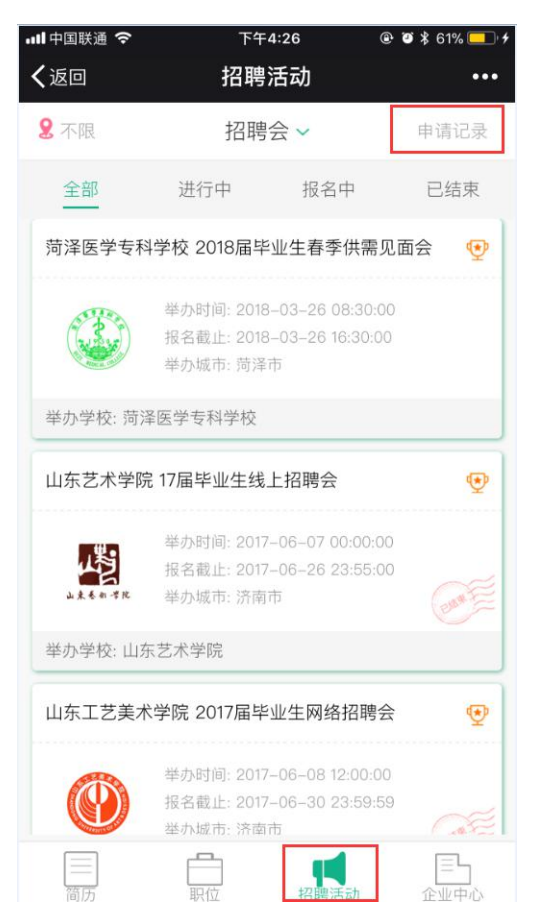

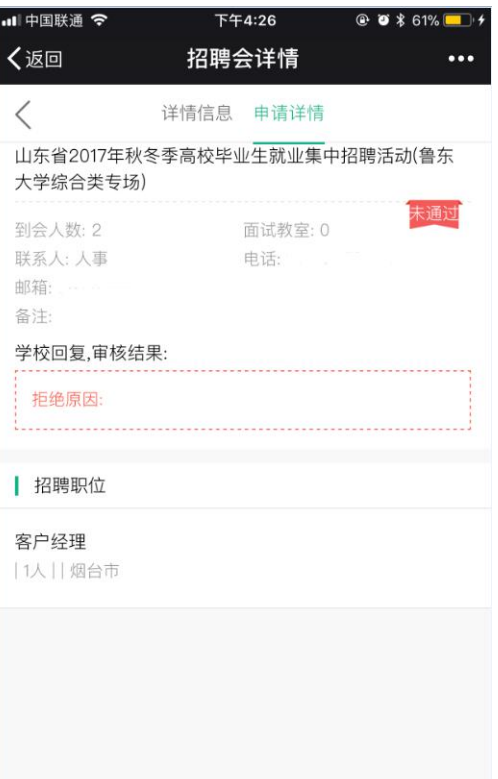

查看招聘会详情

修改参会信息

待审核

E、审核后,您会收到高校发送的微信通知,请随时关注微信消息。

 $\sim$ 

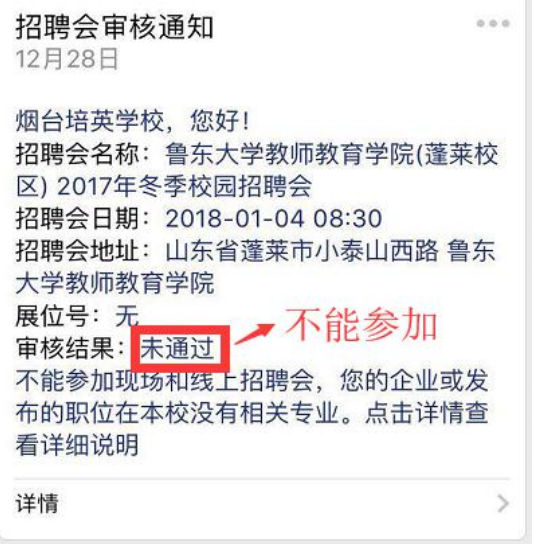

技术服务支持: 小贤才

服务电话:400-619-3917